# <span id="page-0-0"></span>How to use the R&S® **NRP-Z Power Sensor drivers**

# **Contents**

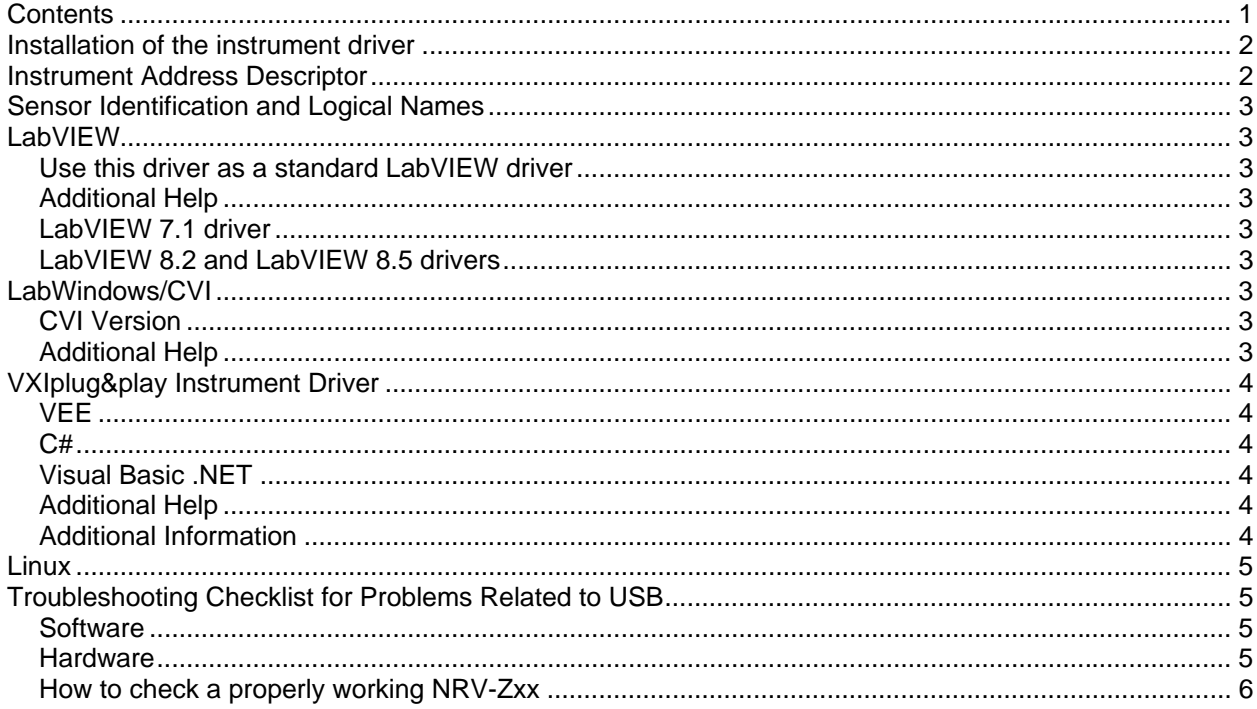

### <span id="page-1-0"></span>**Installation of the instrument driver**

The driver requires the NRP-Tool Kit Revision 1.60 or higher. The Tool Kit installs the Windows (VISTA, XP, 2000) USB drivers. Please install the Tool Kit before connecting the instrument.

Download the Tool Kit from:

[http://www.rohde-schwarz.com/product/nrp\\_sensors/downloads\\_tool.html](http://www.rohde-schwarz.com/product/nrp_sensors/downloads_tool.html)

The VXIPnP LabVIEW instrument driver also installs the tool ChannelAssigment.

### **Instrument Address Descriptor**

The syntax for the Instrument Descriptor is: USB::<vendor Id>::<product Id>::<serial number>

where <vendor Id> is 0aad for Rohde&Schwarz <product Id> depends on the sensor:

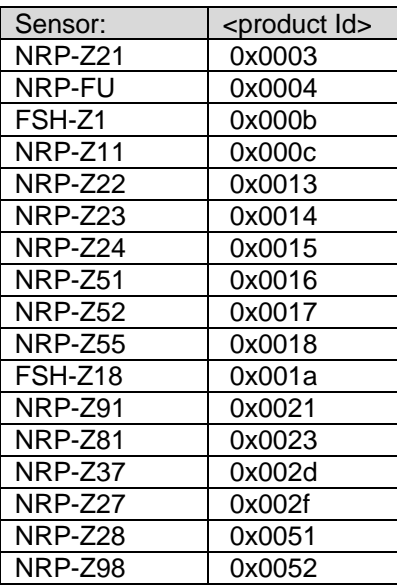

<serial number> is printed on the sensor and consists of 6 digits. For example 900003.

Examples: "**USB::0x0aad::0x000b::100000**"

You can use **\*** for the product id or the serial number in the resource descriptor. Use star only for one connected sensor, because the driver opens only the first sensor on the bus.

Examples:

Opens the first FSH-Z1 sensor: "**USB::0x0aad::0x000b::\*** " - Opens the first R&S sensor: "**USB::0x0aad::\*** " or "**\***"

# <span id="page-2-0"></span>**Sensor Identification and Logical Names**

For easy identifications sensors on the USB bus use the Channel Assigment application, which is distributed with the driver and found in the rsnrpz driver directory as **ChannelAssigment.exe**.

The driver supports logical names. You can pass the logical name instead of the instrument descriptor. For example: "sensor1" instead of "USB::0xaad::0x000b::100000". Logical names can be configured with the Channel Assignment application.

### **LabVIEW**

### **Use this driver as a standard LabVIEW driver**

In order to use this driver as a standard LabVIEW driver, please copy the contents of ~VXIpnp\GWinNt\rsnrpz directory into your LabVIEW directory (~LabVIEW\instr.lib\rsnrpz\). The driver will then be directly accessible from the LabVIEW Instrument Driver function palette menu.

### **Additional Help**

In addition, the instrument driver documentation is included in compressed HTML format (Windows CHM help file) stored together with the LabVIEW driver sources. Each VI's help is linked to the section in the "CHM" file that describes all the features of the VI.

• **LabVIEW 6.1** and higher an additional help topic can be accessed directly by pressing "Click here for more help" in the Context Help

### **LabVIEW 7.1 driver**

Please use the LabVIEW 7 driver.

### **LabVIEW 8.2 and LabVIEW 8.5 drivers**

Please use the LabVIEW 8 driver.

### **LabWindows/CVI**

The driver requires the NRP-Tool Kit Revision 1.07 or higher. The Tool Kit installs the Windows (XP, 2000) USB drivers. Please install the Tool Kit before connecting the instrument. Download the Tool Kit from:

[http://www.rohde-schwarz.com/product/nrp\\_sensors/downloads\\_tool.html](http://www.rohde-schwarz.com/product/nrp_sensors/downloads_tool.html)

To use the LabWindows/CVI driver it is necessary to install the NRP ToolKit first.

#### **CVI Version**

Use National Instruments LabWindows/CVI 5.5 or later.

### **Additional Help**

The LabWindows/CVI instrument driver consists of a ZIP archive containing the driver sources. In addition, the instrument driver documentation is also included in compressed HTML format (Windows CHM help file) and stored together with the driver sources.

# <span id="page-3-0"></span>**VXIplug&play Instrument Driver**

### **VEE**

Use VEE 6 or later.

Please install the NRP Tool Kit and the NRPZ driver first. Set the Plug&Play Driver Name to rsnrpz and the Address to the Address or the logical Name of the Power Sensor in the menu

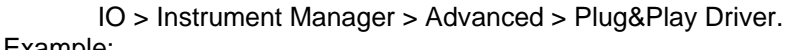

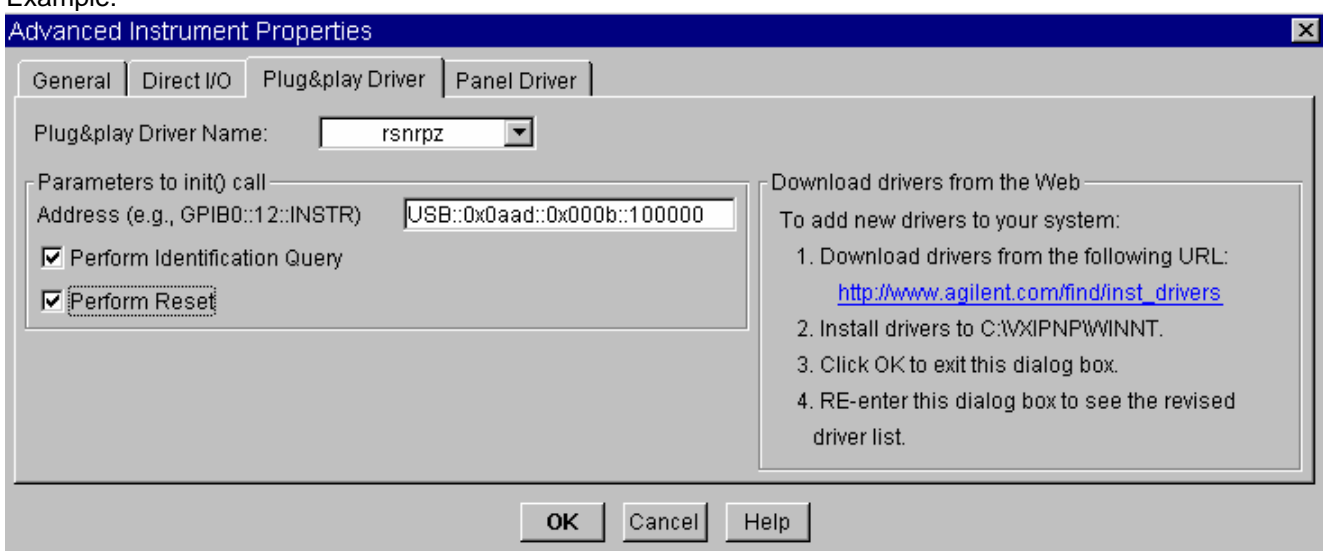

### **C#**

A wrapper is necessary to enable a direct access to the driver DLL. The rsnrpz.cs wrapper for C# is automatically installed in the ~VXIPnP\WinNt\include directory.

#### **Visual Basic .NET**

A wrapper is necessary to enable a direct access to the driver DLL. The rsnrpz.vb wrapper for .NET is automatically installed in the ~VXIpnp\WinNt\include directory.

### **Additional Help**

In addition, the instrument driver documentation is also included in compressed HTML format (Windows CHM help file) and stored together with the driver sources in the ~VXIpnp\WinNT\rsnrpz directory.

### **Additional Information**

For more information regarding the VXIPnP instrument drivers, please read the readme.txt file that comes with each driver.

### <span id="page-4-0"></span>**Linux**

Drivers for Linux are available - Please contact Rohde & Schwarz Customer Support Center

# **Troubleshooting Checklist for Problems Related to USB**

### **Software**

- Use Windows XP or Windows 2000 operation system with newest available service pack (≥ SP 2 for Windows  $XP \geq SP$  4 for Windows 2000)
- Use actual version of NRP Toolkit software (available at [http://www.rohde-schwarz.com/product/nrp\\_sensors/downloads\\_tool.html](http://www.rohde-schwarz.com/product/nrp_sensors/downloads_tool.html) ).
- Use actual remote control driver (available at [http://www.rohde-schwarz.com/product/nrp\\_sensors/downloads\\_drivers.html](http://www.rohde-schwarz.com/product/nrp_sensors/downloads_drivers.html) ).
- If you use self written software, always use the "rsnrpz\_close"-command at the program's end.

### **Hardware**

• Use only Highspeed Hubs 2.0 with own power supply.

.

- Disconnect power supply when switching off the computer. Connect power supply before starting Windows.
- Do no extend USB cables (NRB-Z cable + trigger cable + USB extension cable) beyond a total length of 5 meters
- Do not cascade Hubs unnecessarily.
- Use only connection cables of Highspeed USB 2.0 Hubs or those with Logo:

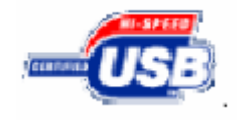

- Check firmware version of NRP sensors to: version ≥ 3.20 for NRP-Z11, NRP-Z21, NRP-Z22, NRP-Z23, NRP-Z24, NRP-Z91, version  $\geq 1.40$  for NRP-Z51, NRP-Z55. (to be found at [http://www.rohde-schwarz.com/product/nrp\\_sensors/downloads\\_firmware.html](http://www.rohde-schwarz.com/product/nrp_sensors/downloads_firmware.html) ).
- Exchange Hub if all points above are fulfilled without success.

### <span id="page-5-0"></span>**How to check a properly working NRV-Zxx**

Select START/SETTINGS/CONTROL PANEL/SYSTEM/DEVICE MANAGER: A properly working NRP-Zxx has to be identified by the computer like this:

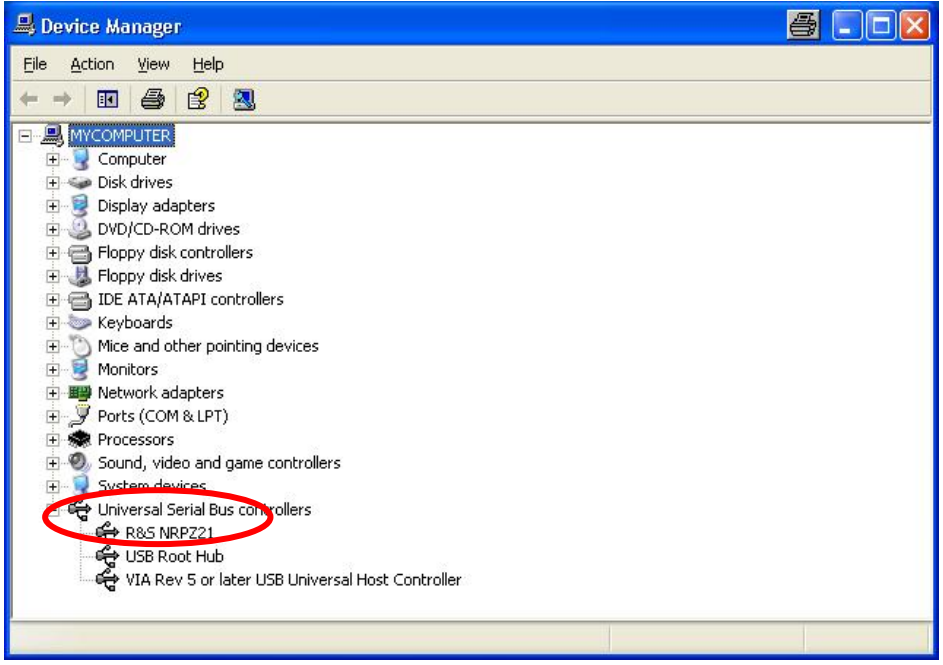

If instead of a detected R&S NRPZxx a unknown device is shown, please check again carefully all the points of the check list.

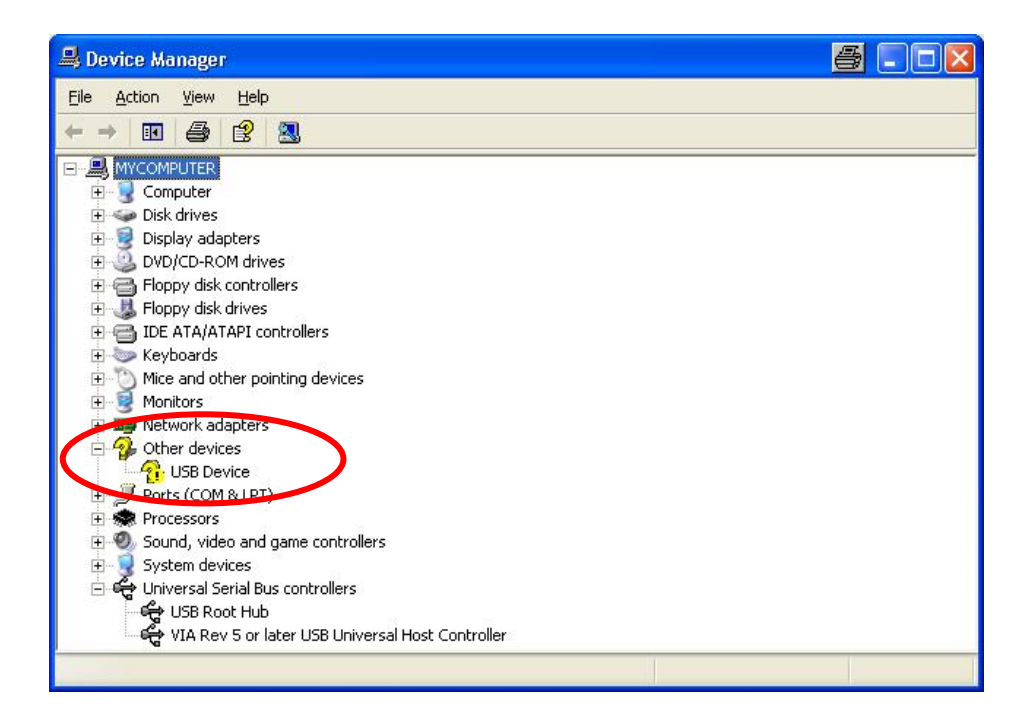